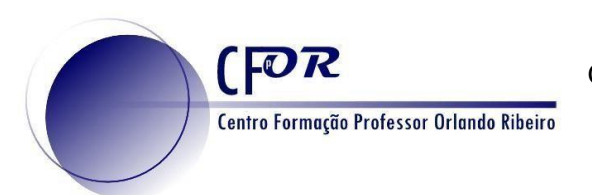

## **Tarefa 3B – Criar um Questionário no Socrative**

O Socrative é uma aplicação simples de elaboração de questionários (preparação de testes, quizzes, etc.) que pode ser usada em sala de aula para receber feedback em tempo real da aprendizagem do aluno. Através de um sistema de perguntas e respostas o professor pode recolher, em tempo real, as respostas dos alunos, percebendo melhor a sua compreensão relativamente aos temas em estudo na aula. É uma ferramenta de apoio à aprendizagem independente ao permitir que o aluno possa responder aos testes e quizzes seguindo o seu próprio ritmo de trabalho, progredindo de uma questão para a seguinte, com informação sobre a correção ou não das suas respostas. Pode proporcionar uma maior interatividade na sala de aula ao motivar os alunos para as "corridas" de resposta entre os alunos ou grupos de alunos através dos seus dispositivos móveis (smartphone ou tablet). Os testes e quizzes podem ficar temporariamente disponíveis proporcionando a sua realização a partir de casa.

## 1. Aceda ao endereço[: http://www.socrative.com/](http://www.socrative.com/)

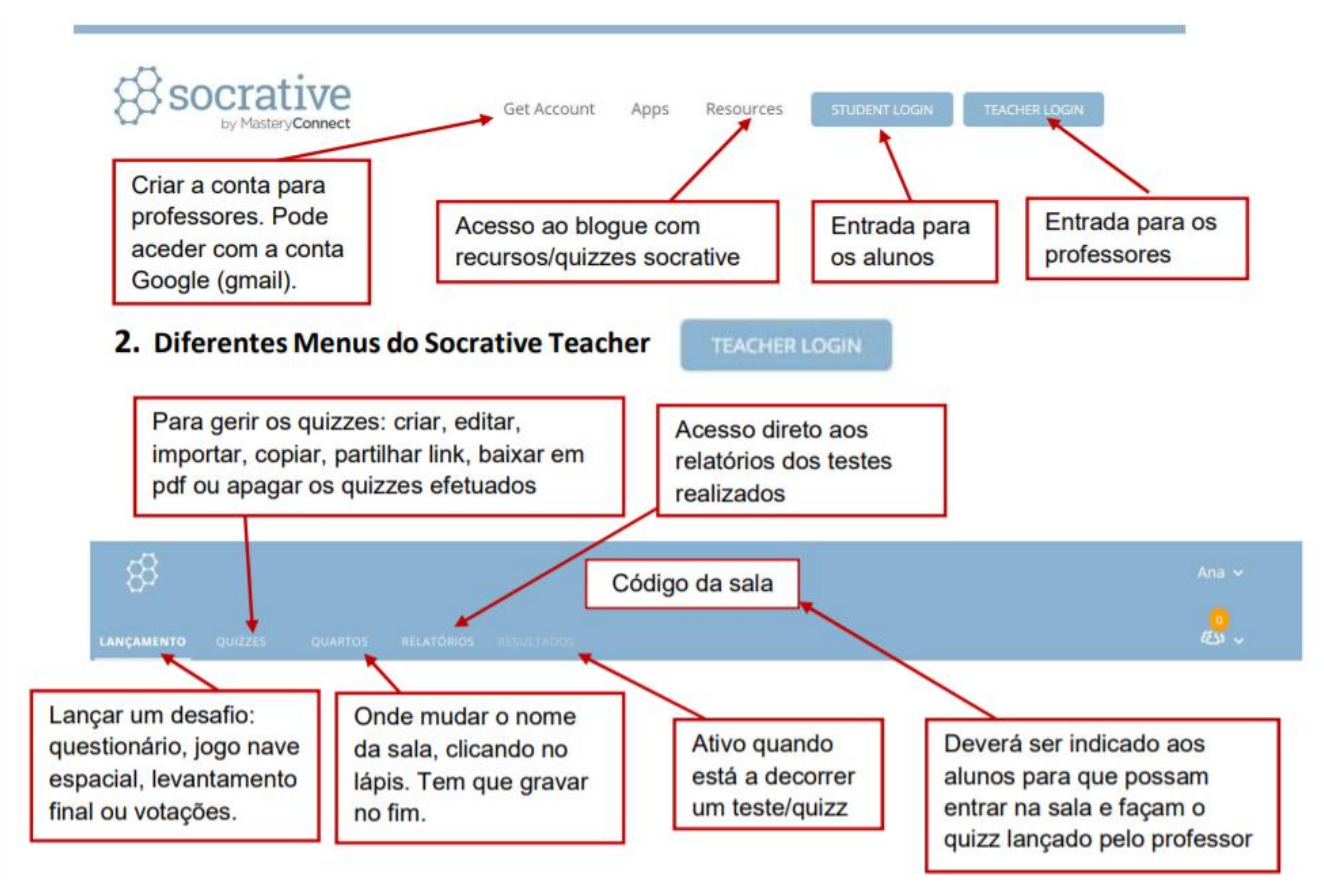

**Nota:** Esta aplicação existe a **Socrative teacher**, destinada a professores e a **Socrative student** destinado aos alunos.

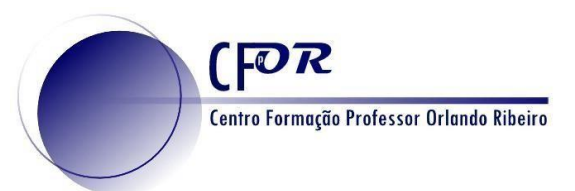

Ação n.º 4/2020- Novos Rumos com as apps em Geografia T2

2. Crie uma conta ou faça login para aceder à página inicial do Socrative Teacher.

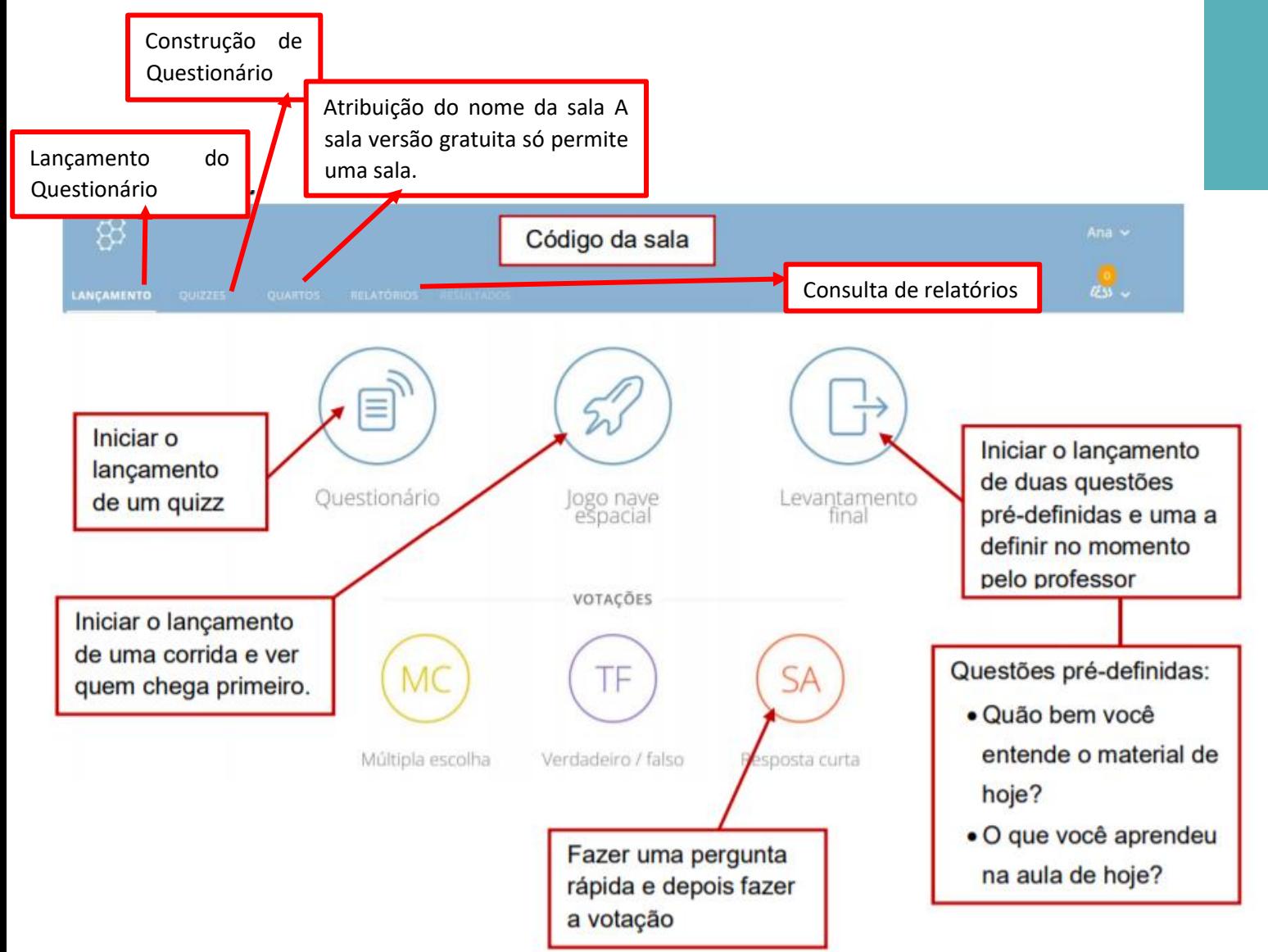

3. **Clique no separador Quizzes** e volte a clicar **+ Add Quiz** para iniciar o seu primeiro questionário.

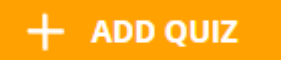

4. Construa um quiz com pelo menos 2/3 questões.

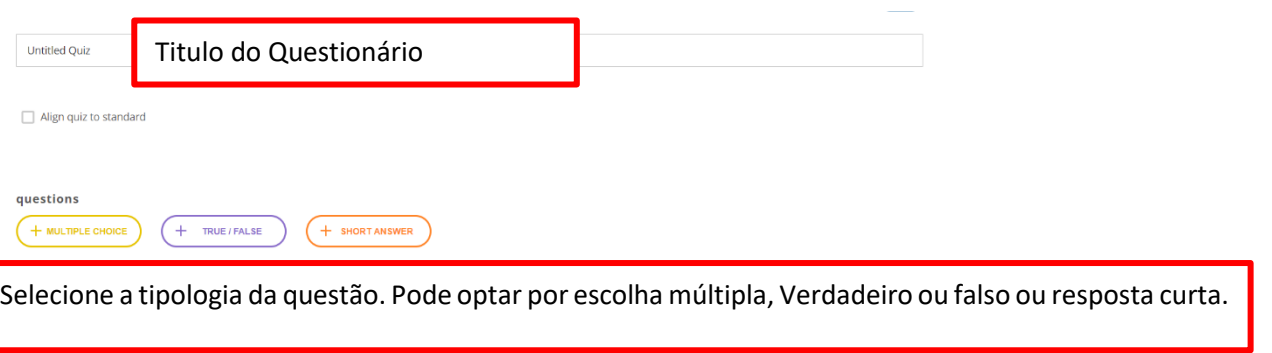

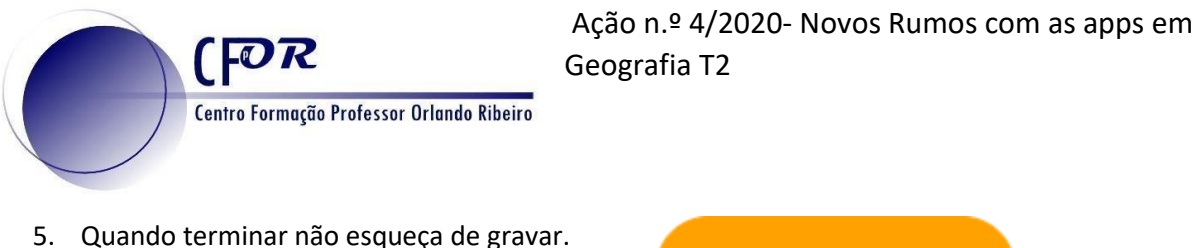

**SAVE AND EXIT** 

6. Vai encontrar o seu quiz na área dos quizzes.

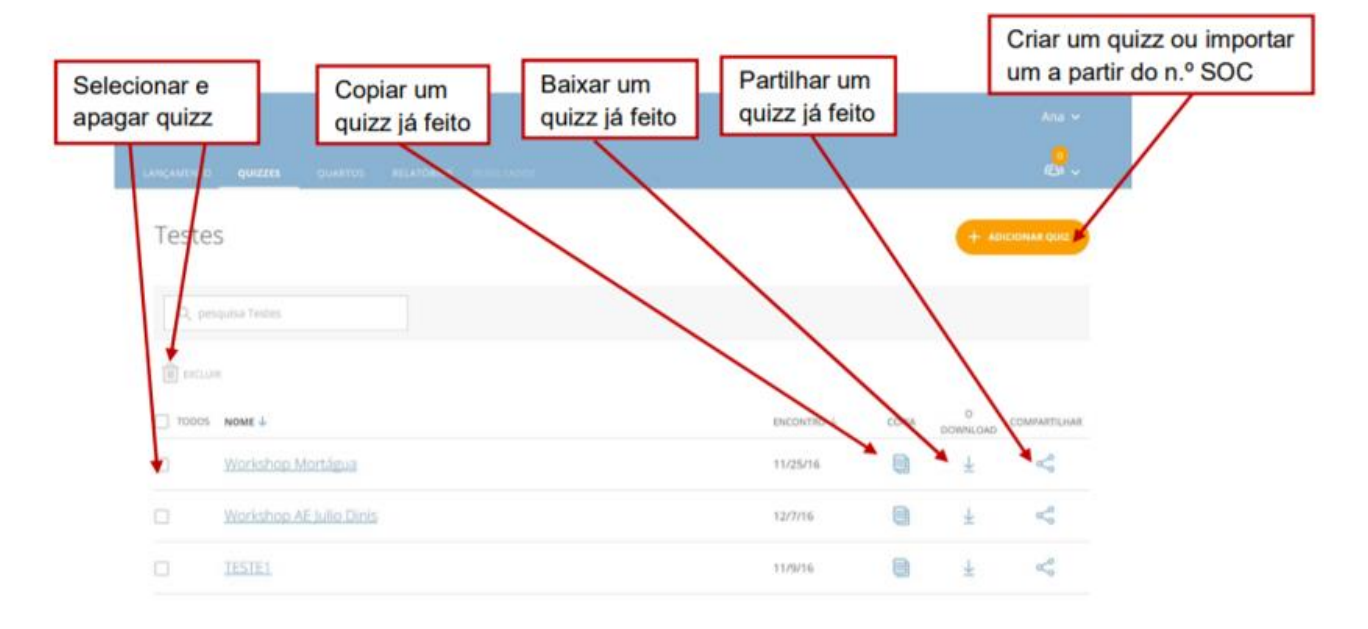

7. **Copie o link no link da partilha e coloque no Diário de aprendizagem**. Dê a sua opinião sobre a utilidade desta ferramenta para as suas aulas.

**Lançar o Questionário para ser realizado em casa ou na aula.**

- 8. **Clique no separador Lançamento** e depois em Quiz.
- 9. Na janela que se abre selecione o quiz que acabou de realizar e clique em Next.

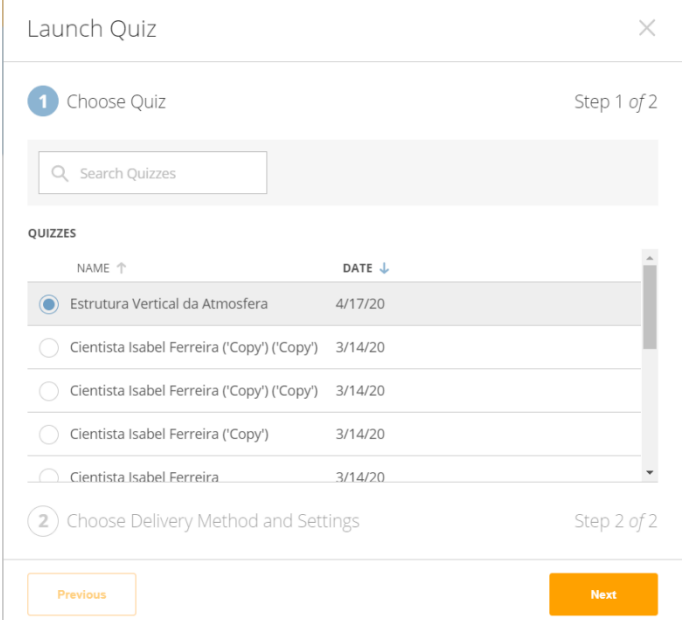

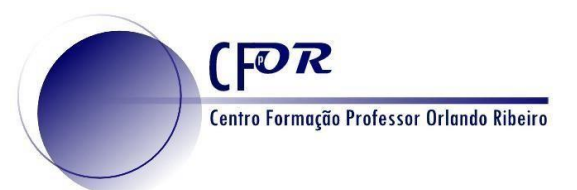

## 10. **No Feedback instantâneo** explora as opções existentes e clique em Star.

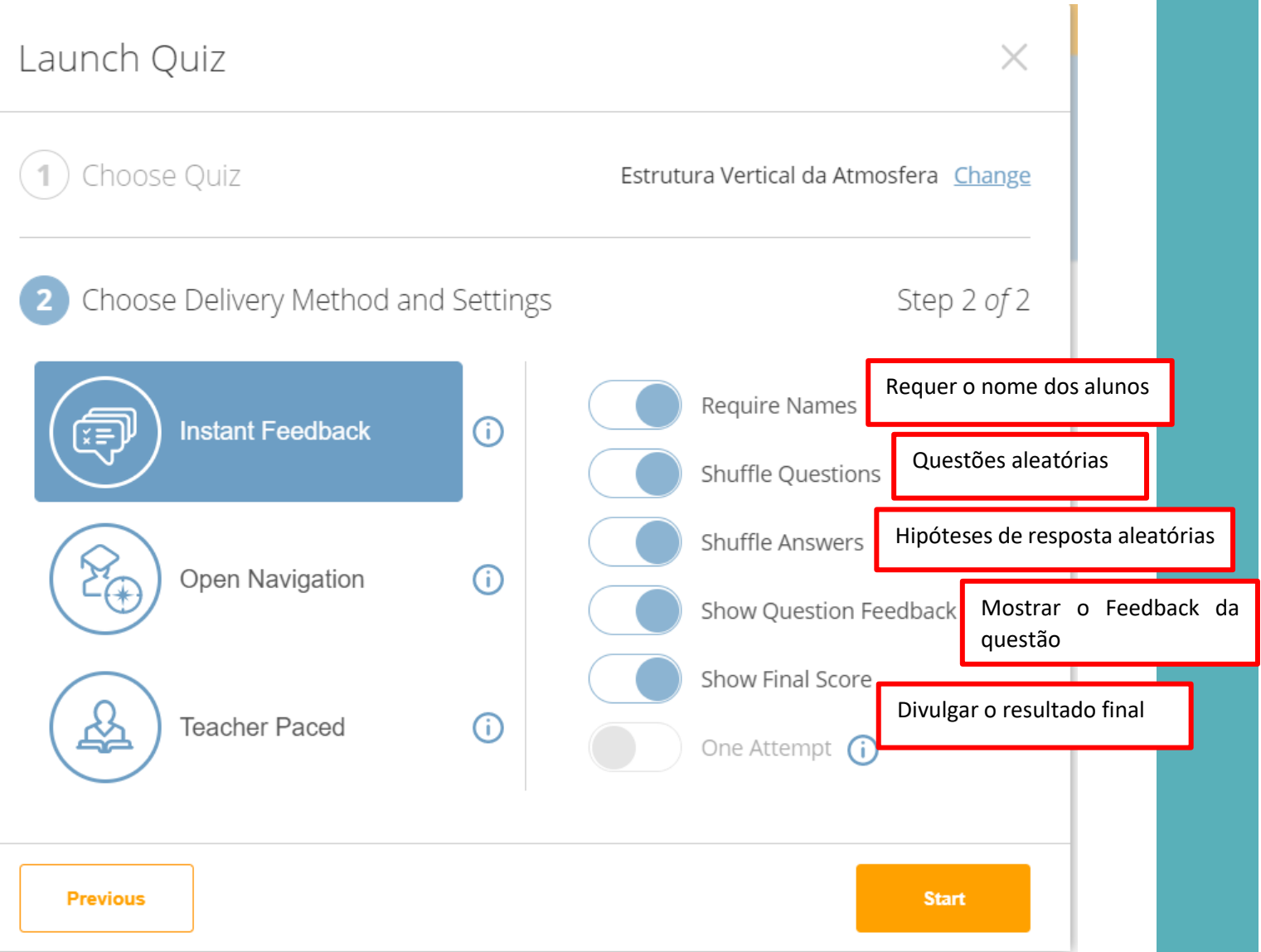

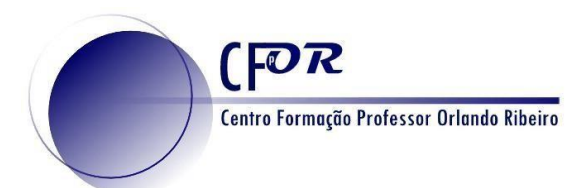

Ação n.º 4/2020- Novos Rumos com as apps em Geografia T2

## **11. Menu Relatório**

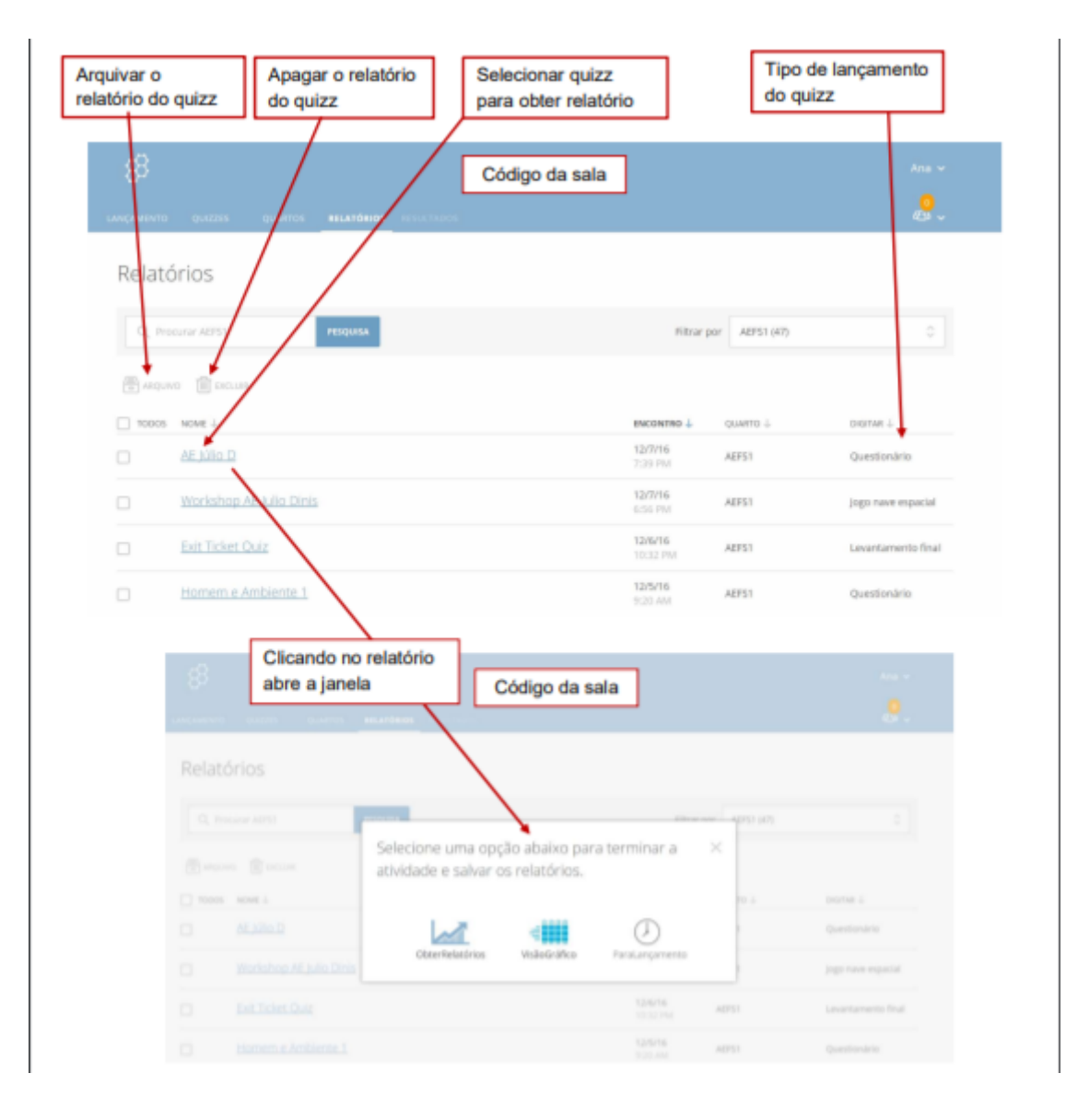

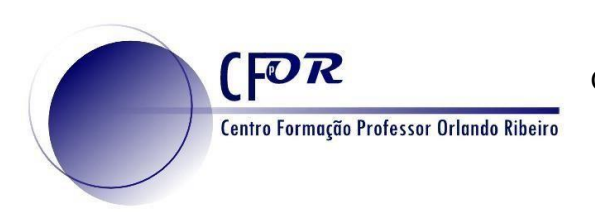

12. **No separador Resultados** pode visualizar os resultados que ocorrem no quis que está lançado.

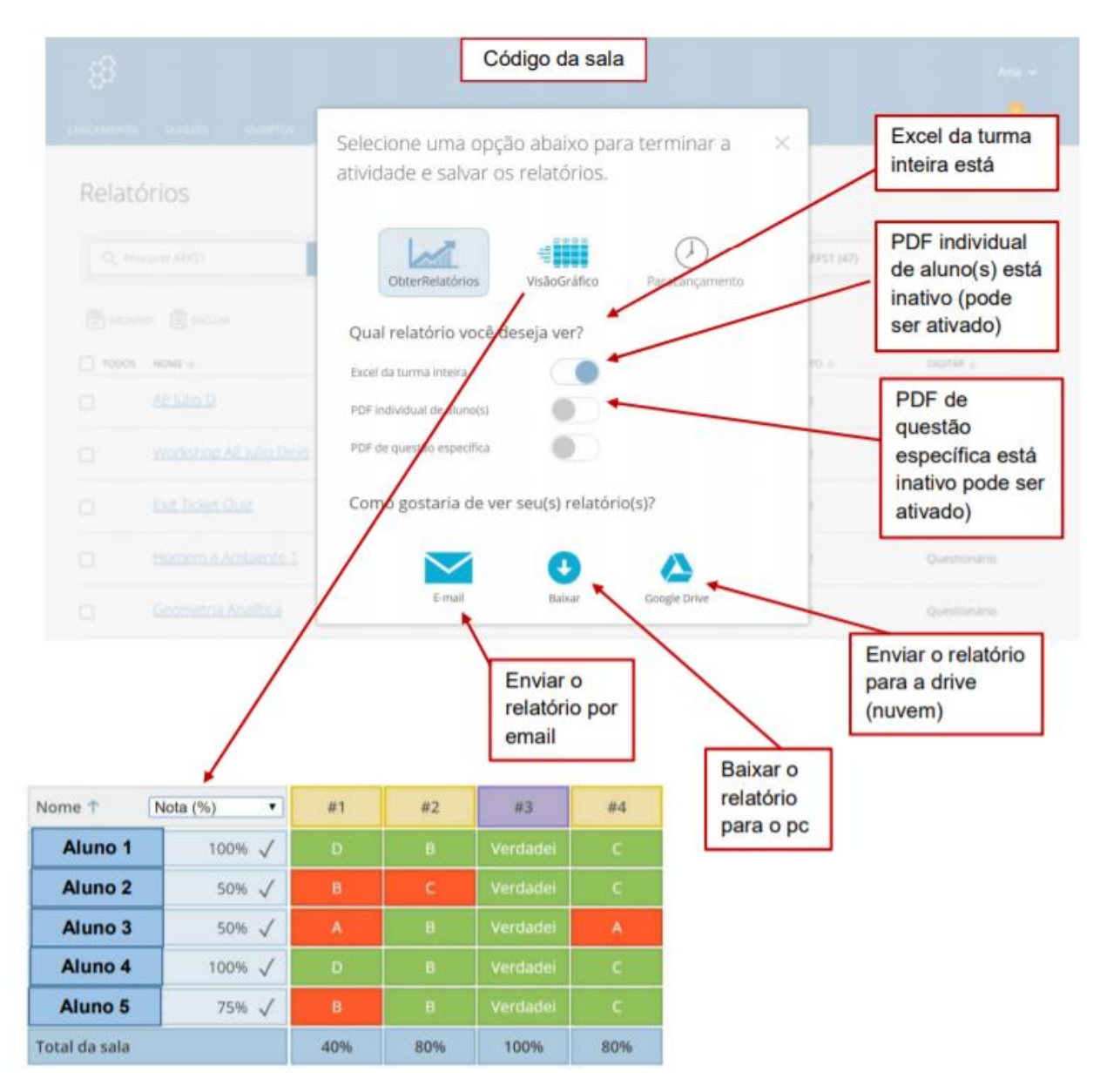

**Visualize o vídeo e não esqueça de partilhar o seu questionário no seu diário de aprendizagem.**